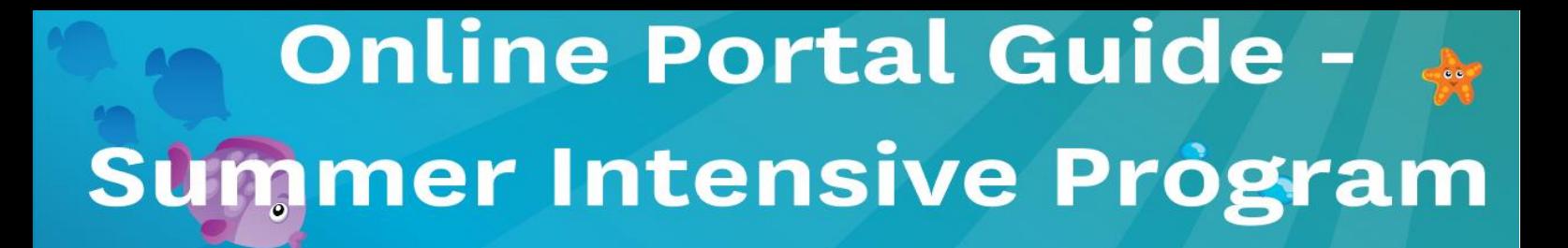

Please follow these steps to set up your online account, this will give you access in the future to:

- *View and request to change class times*
- *View students swim progression*
- *Receive digital certificates*
- *Ability to make overdue payments online*

We recommend that even if you don't want to enrol in intensives, you create an account as you will be able to manage your Swim and Play membership in 2022.

**Step 1-** Visit: **<https://envibe.hume.vic.gov.au/>**

**Step 2-** Create an account by clicking on **LOG IN**

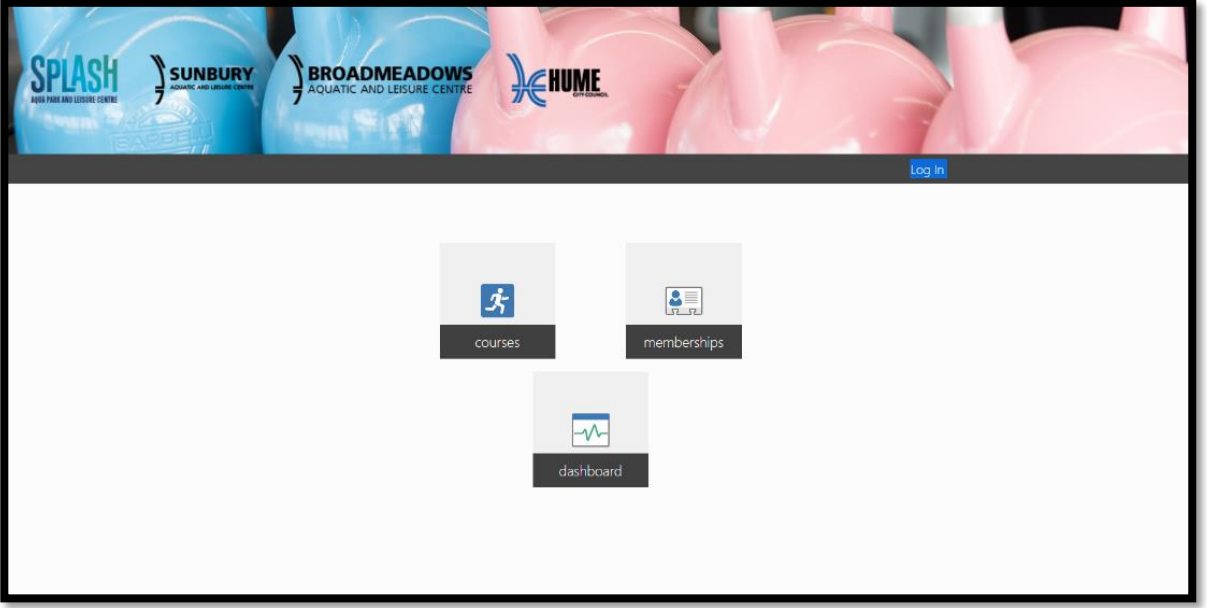

### **Step 3-** Select **CREATE ACCOUNT**

Enter parent/guardian date of birth and email address you originally signed up with (this is the email address you receive our Learn to Swim correspondence)

\*If you're unsure which email account is on our data base, please contact your swim school before attempting to sign up

**BROADMEADOWS**<br>AQUATIC AND LEISURE CENTRE

**SUNBURY** 

Broadmeadows Swim School- [broadmeadowsswimschool@hume.vic.gov.au](mailto:broadmeadowsswimschool@hume.vic.gov.au)

Splash Swim School- [splashswimschool@hume.vic.gov.au](mailto:splashswimschool@hume.vic.gov.au)

Sunbury Swim School- [sunburyswimschool@hume.vic.gov.au](mailto:sunburyswimschool@hume.vic.gov.au)

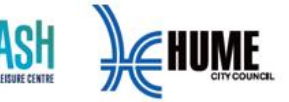

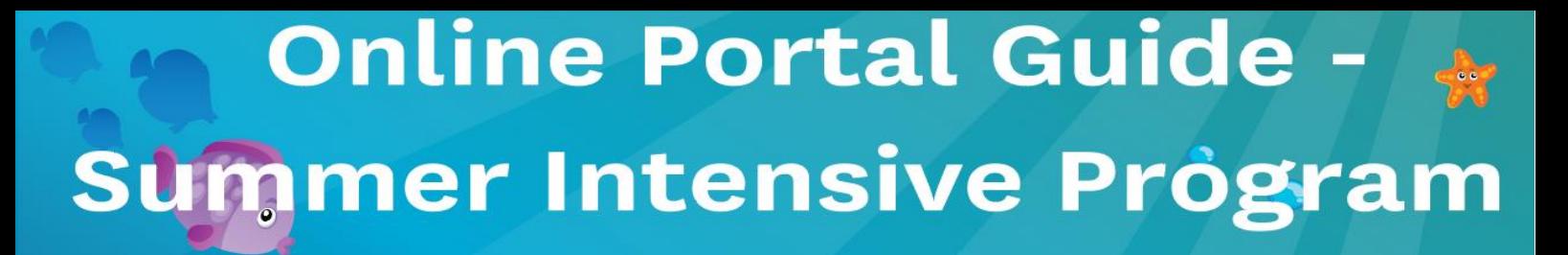

Once details are entered this will generate an email to be sent to the address input. Follow the instructions on that email, this will involve setting a password that you will use to gain ongoing access to the portal.

*Nb. If your do not receive this email, please contact our customer service teams and they will arrange for it to be resent or someone to assist you with a password.* 

### **Step 4-** Accessing the portal

Once you have created an account, the below page will open with the options you can access through the portal.

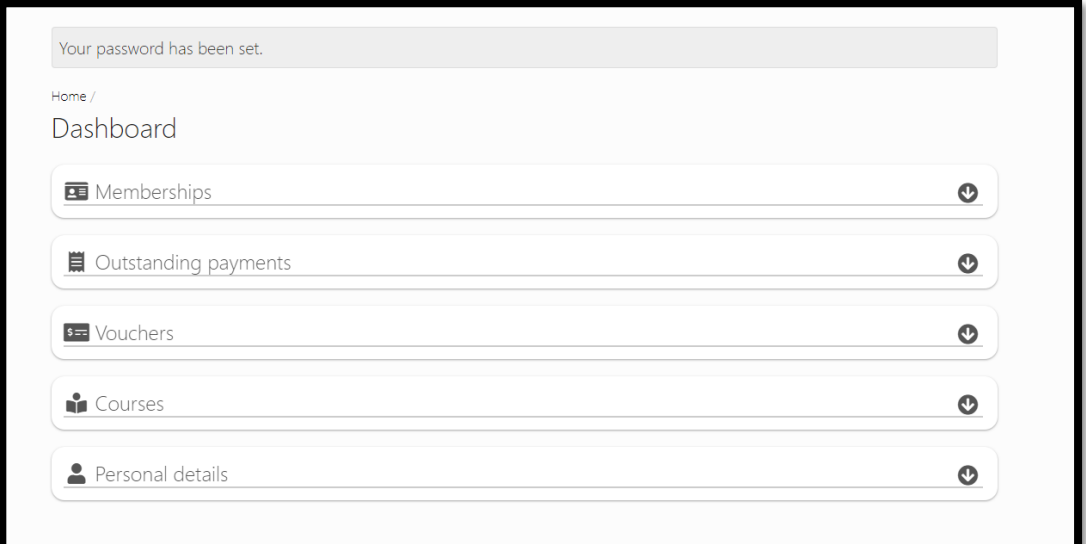

**Membersh**ips = Gym/Fitness Memberships

**Courses** = Swim School Memberships

**Step 5-** From this screen select **HOME,** top left-hand corner

**Step 6-** Select **COURSES**, this will show you all family members linked to your profile.

From here you can select which family members class details you would like to view, this will show all classes they are enrolled in, their progress through their current level and allow you to change your class time.

> **BROADMEADOWS** AQUATIC AND LEISURE CENTRE

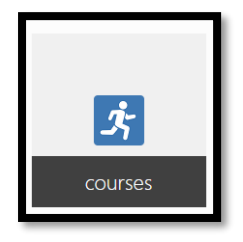

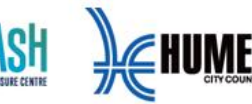

**SUNBURY** 

# **Online Portal Guide -**Summer Intensive Program

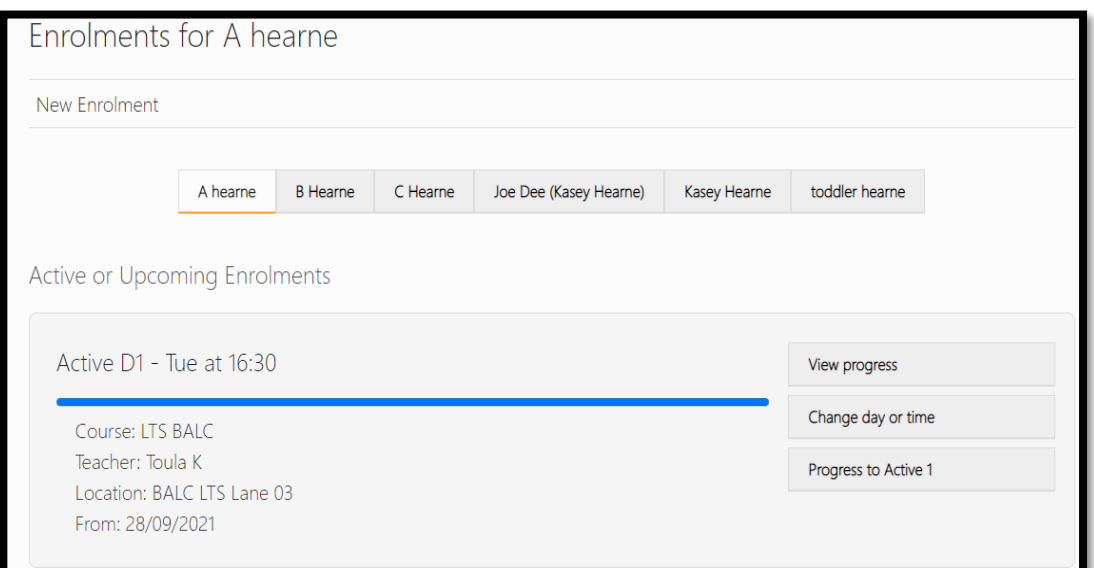

**Step 7-** To enrol in the Summer intensive program go to **New Enrolment** and select your applicable Site.

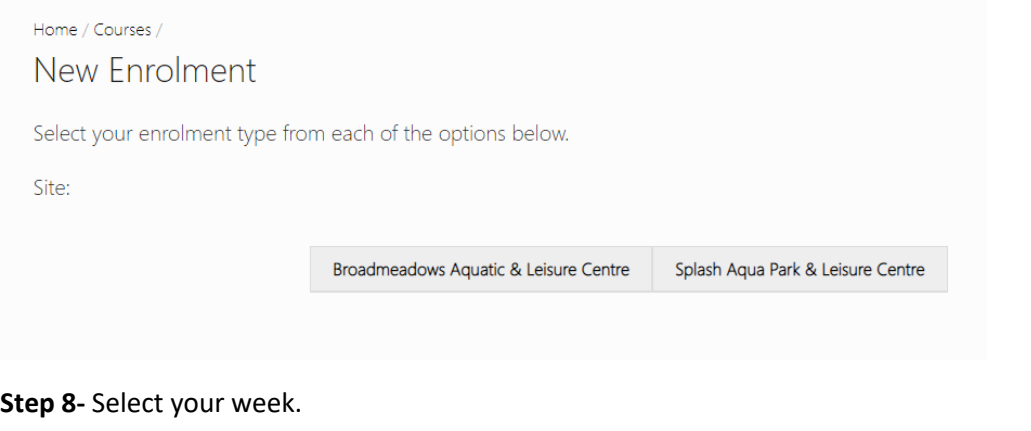

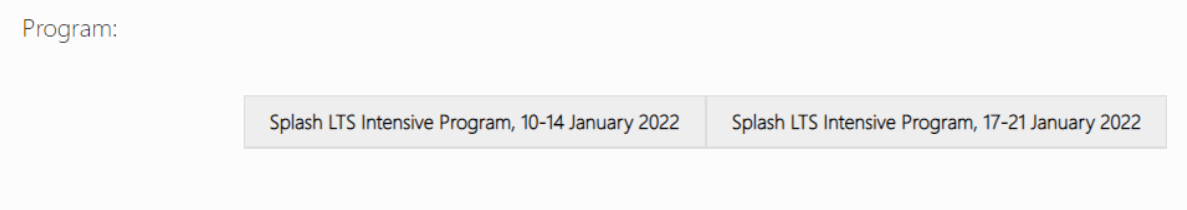

**Step 9-** Select students' current level as indicated in your email

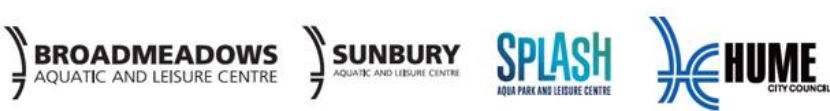

# **Online Portal Guide -**Summer Intensive Program

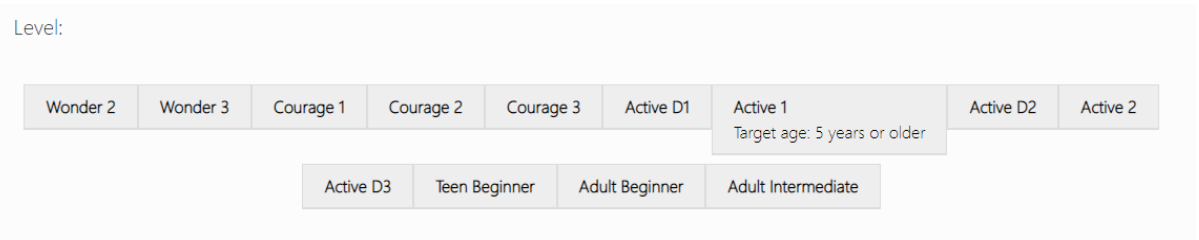

**Step 10-** Select Monday as Day of the week (program starts on the Monday). Then choose your preferred lesson time.

If we don't have a lesson that is suitable, or you are unable to enrol siblings close together please contact your swim school as we may be able to assist.

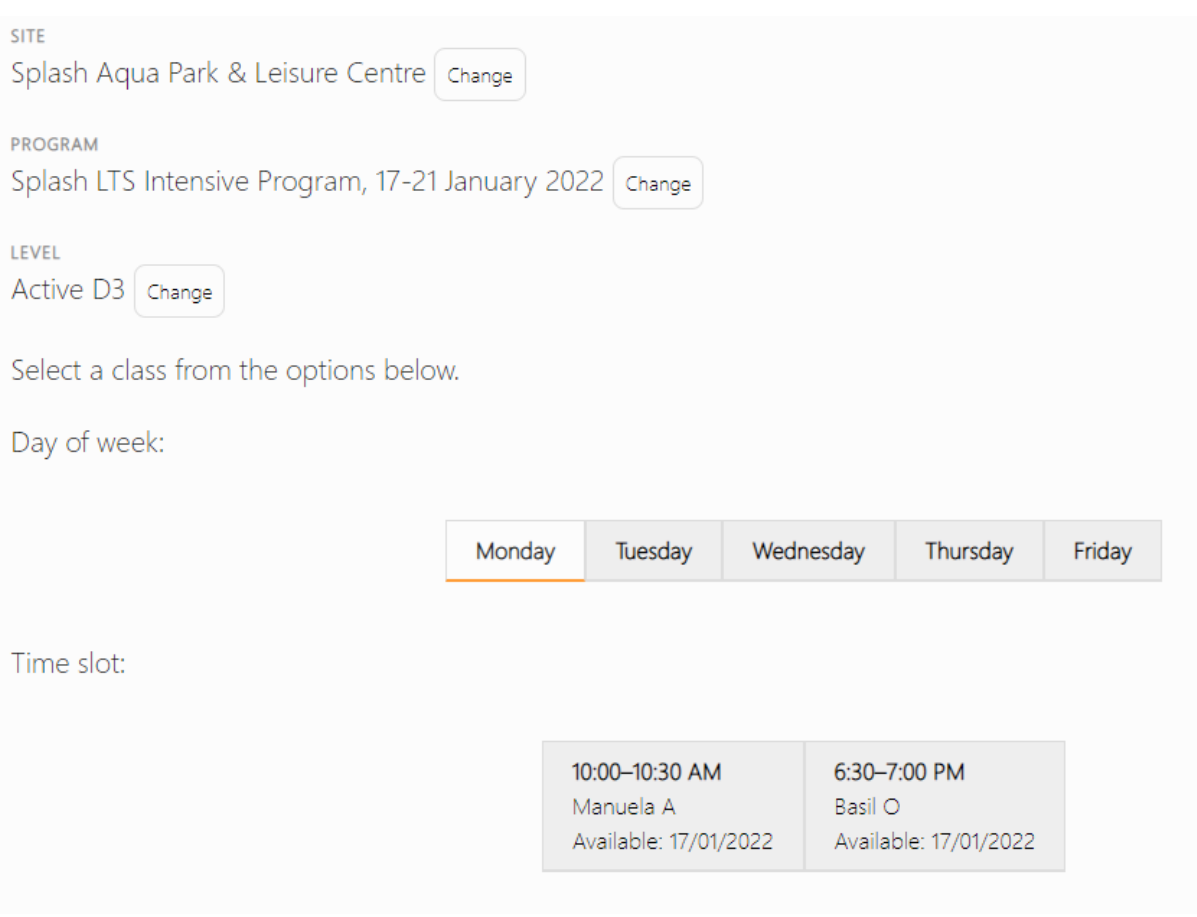

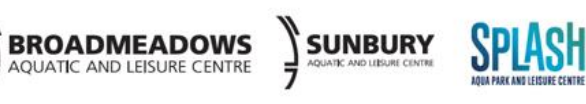

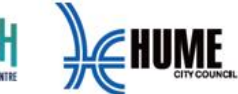

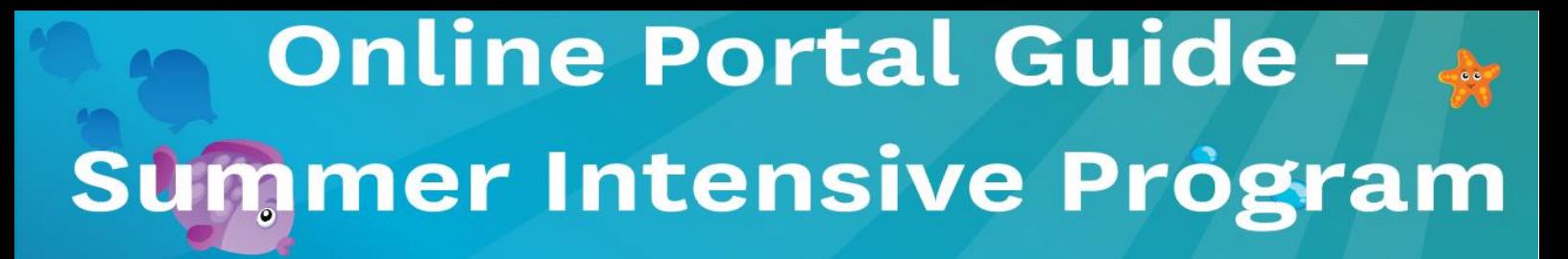

### **Step 11-** You will need to click the start date, i.e. Monday 17 January 2022 to continue

Start date:

Monday, 17 January 2022 5 spaces available

Continue

Continue

Cancel

### **Step 12-** You can now CONTINUE to complete enrolment

You have selected to enrol starting Monday, 17 January 2022 at 6:30-7:00 PM.

**Step 13-** Select who the enrolment is for from the linked contacts. Agree to the terms and conditions which are also available on our website and CONTINUE.

#### **Enrolment Options**

These terms are a Program Agreement between you and Hume City Council Leisure Centres (Hume City Council ABN 14 854 354 856).

It is important that you have read and understood all the terms and conditions of the Agreement before agreeing to these terms.

It is also important that you understand that by signing up to this program you agree to the following stipulated terms and conditions

Please contact us if you have any questions. A full list of the Terms and Conditions can be found here.

a Lagree to the attached Term and Conditions.

**Step 14-** From here you will be taken to your cart for payment. We are only able to take one enrolment at a time in the cart.

Congratulations you have successfully enrolled in our Summer intensive program. An email confirmation will be sent to you. If you do not receive your confirmation, please contact your swim school team.

**Further functionality in the online portal will be rolled out in 2022, including changing class times, changing details and paying outstanding balances.** 

> **BROADMEADOWS** AQUATIC AND LEISURE CENTRE

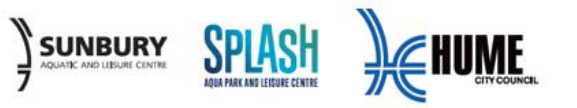